# **MyEd Handout for LSTs**

#### NOTE: Always be in **Student Services** view to work on your IEPs

#### Plan Status and Dates

The Plan Status is determined by the start and end dates of the plan.

A \*Plan Alert is triggered by an ACTIVE plan status.

- Active -> Current. The plan you are following for the day to day support of the student
- Draft -> Future. A plan that you are preparing for a future implementation

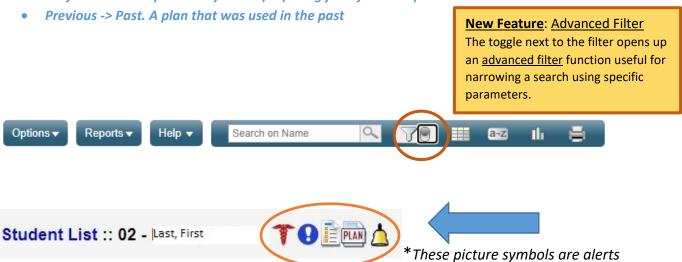

### **Naming**

SD61 uses a convention for naming IEPs, for example, 61-IEP-(current month)-(current year). When a new designation is brought into MyEd, the Plan will be named using this convention.

### My Cases: Plan Details (Plan Tab)

To create a list of your caseload, you must first assign yourself as Case Manager.

From the Student top tab, use the filter to select All Records.

To assign yourself as Case Manager, open the *Active* plan and click on Plan Details. Use the magnifying glass to access the pick list and choose your name from the list.\*\* As you assign yourself, the students will appear on your Current Cases. You can then filter for My Cases rather than All Records.

- 1. Student top tab
- 2. Filter for "All Records"
- 3. Click on Student Name
- 4. Click Plans side tab
- 5. Click on the Active Plan Name
- 6. Click on the Plan Details top tab
- 7. Assign yourself as Case Manager using the magnifying glass
- 8. Set the "Start Date" and "End Date" for the current school year
- 9. Update the plan name to reflect the current school year.

#### 10. Click Save

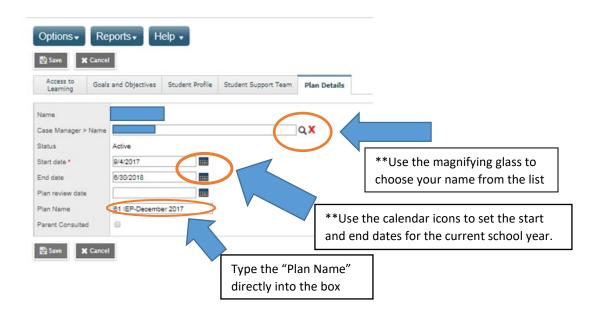

#### Parent Consultation

The Plan Details tab is also where you will check the box for <u>Parent Consultation</u>. Parents must be offered the opportunity to participate in the IEP process. This box MUST be checked on all IEPs.

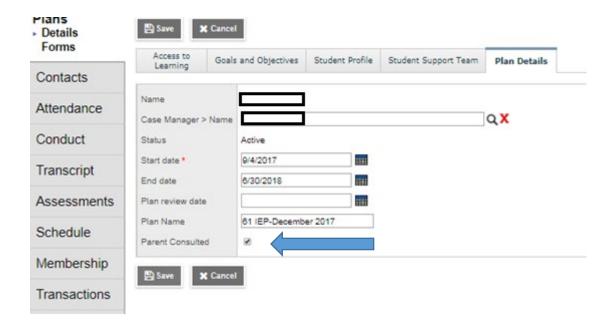

Once this box is checked and saved, it will print on the front page of the IEP.

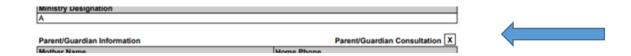

## Access to Learning (Plan Tab)

Access to Learning is the section of the Plan used for documenting essential and universal supports specific to the student and the current classroom setting.

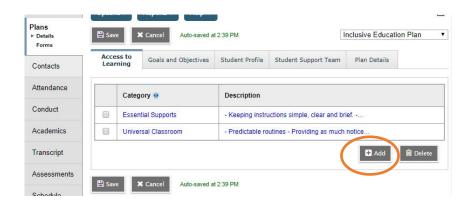

- 1. Click Add
- 2. Use the drop down arrow in the *Category* column to select *Essential* or *Universal*
- 3. Use the free form box in the *Description* column to type in the supports specific to the student.
- 4. Click Save

### **Universal Classroom Supports:**

These are supports that could be made available to any student to foster greater inclusion in the classroom. List supports here that are particularly helpful for this specific student.

## **Essential Supports:**

These are supports identified through psycho-educational and/or medical testing and are necessary in order for the student to access the curriculum.

They may require the use of technology or the direct involvement of specialist support staff.

### Student Profile (Plan Tab)

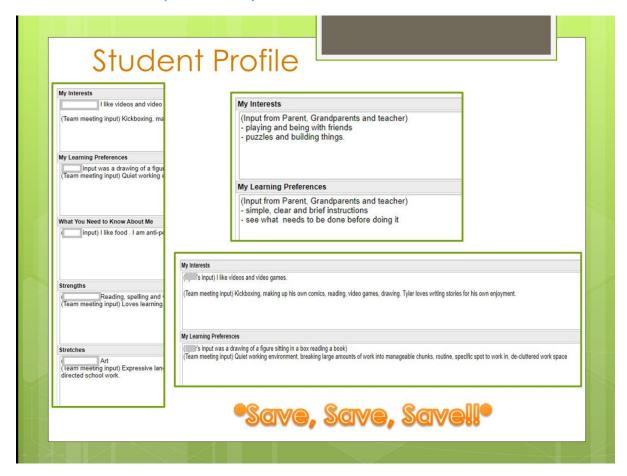

#### Note:

Diagnostic and medical information will be recorded in the Other Relevant Information field in the *Student Profile* tab. You may also record any reports (OT, PT, SLP, Vision, Hearing, medical, psychology) as well as the services the student receives. You may record the **Community Agency** for IBI students in this field.

\*\*If a student meets criteria for more than one MOE designation category, enter the secondary category in this field.

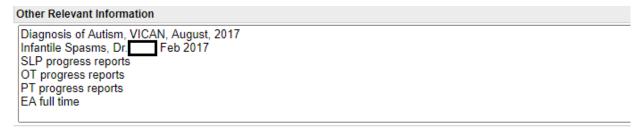

## Student Support Team (Plan Tab)

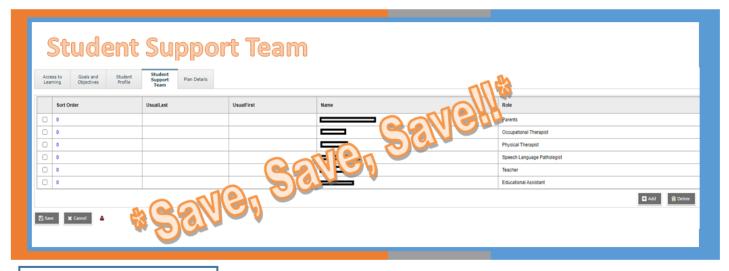

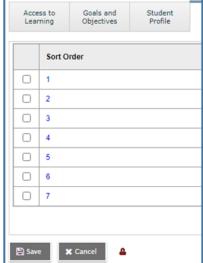

#### New Feature: Sort Order

To control the order peoples names appear on the printed IEP, now we can assign a number to each row of the **Student Support Team** list. It's recommended that the parents/guardian name appear first in this list.

All members involved in supporting the implementation of the IEP are listed in the Student Support Team tab. This should be District staff such as case manager, teacher, EA, administrator, SLP, Psychologist, OT, PT. Parents are also included.

\*Outside agencies are not listed in this field. Their contributions are made as part of the IEP meeting, and are recorded using a sign-in sheet for record keeping.

# Goals and Objectives (Plan Tab)

- 1. Click the Add button to enter a Goal
- 2. Enter a Goal Number: Goal numbers must be a unique numeric and/or alpha identifier.
- 3. Select a Domain for the goal using the drop down arrow
- 4. Enter the name of the Position Responsible for implementing the goal's objectives (usually Teacher, sometimes Parent, SLP, OT, PT, LST...)
- 5. Type in the "Big Idea" goal in the Goal box
- 6. Enter a brief description of the student's current ability in relation to the goal in the Current Ability box
- 7. Click the Add button to add an Objective
- 8. Enter a sequence number
- 9. Type in the person (or people) responsible (Teacher, EA, LST, Case Manager,...)
- 10. Type in the specific Objective related to the goal in the Objective box
- 11. List the Strategies that will be used to support this objective in the Strategies box
- 12. In the *Objectives* Current ability box, enter the STATUS of the objective (in progress, achieved, improvement noted, etc.)
- 13. In the Method of Measuring Progress box, type in the method that will be used to track, monitor, record....the progress of the objective.
- 14. Click OK

#### 15. Click Save

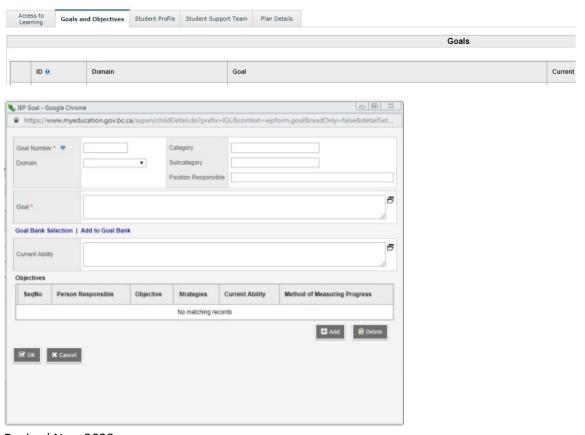

Revised Nov, 2020

## **Printing**

To print the IEP, open the current IEP. Click on the Reports button above the IEP tabs.

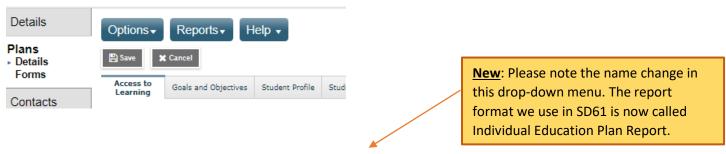

From the drop-down, choose <u>Individual Education Plan Report</u>. Click Run, and the IEP will print to your screen as a PDF. You can download or print from there.

<sup>\*\*</sup>Contact the GVSD Help Desk if you have questions.